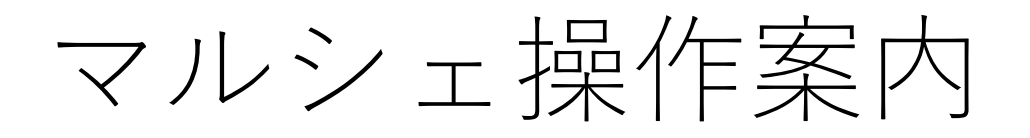

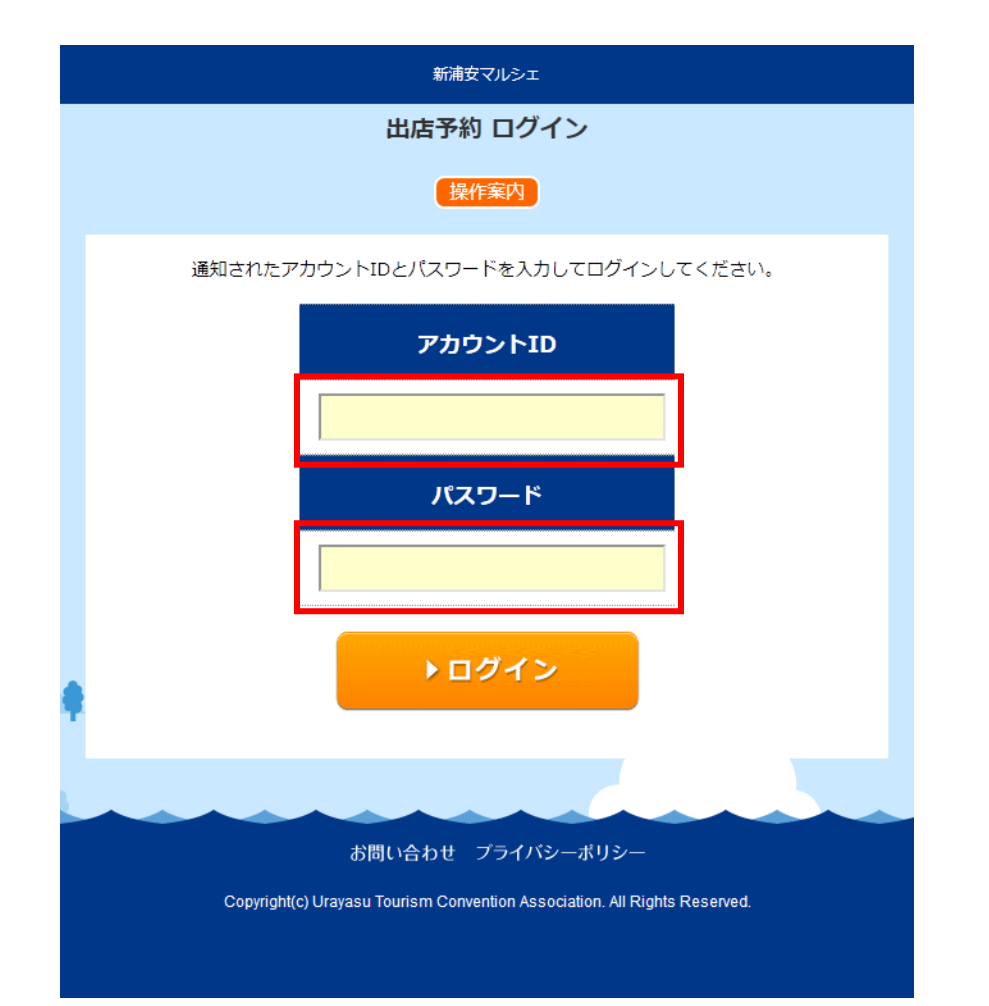

- ◆ 出店登録承認メールに記載された、ID・パス ワードでログインします。
- ◆ ID・パスワードを紛失された場合は、浦安観 光コンベンション協会までお問合せください。

■問い合わせ 一般社団法人 浦安観光コンベンション協会 TEL: 047-350-7555 FAX: 047-374-3939 http://www.urayasu-kankou.jp Email:info@urayasu-kankou.jp

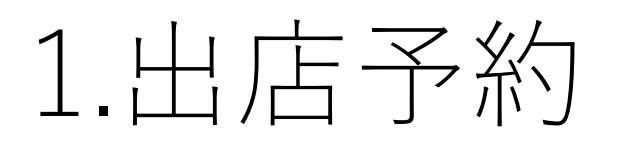

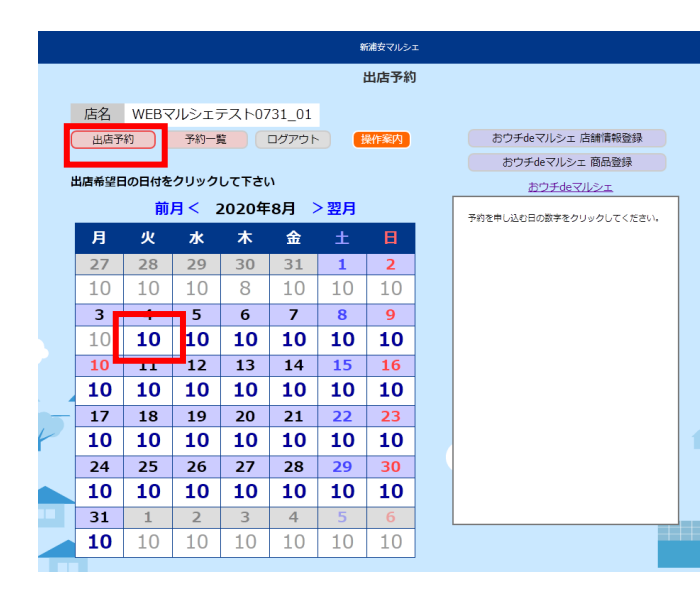

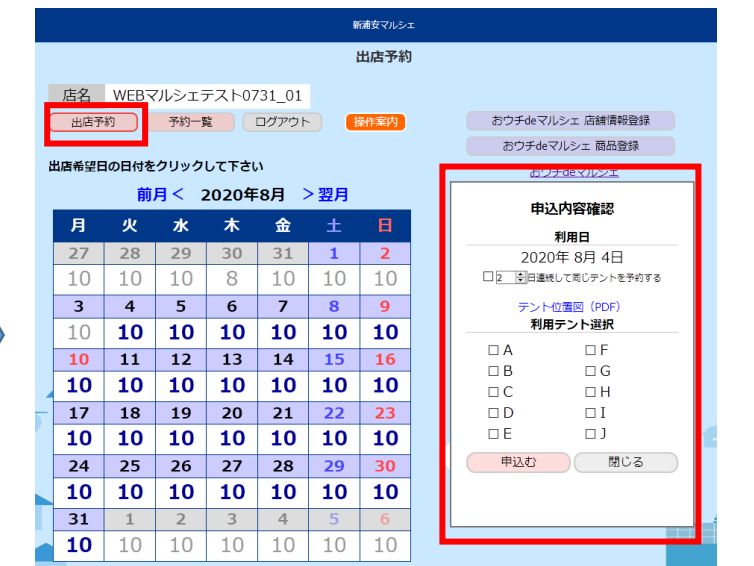

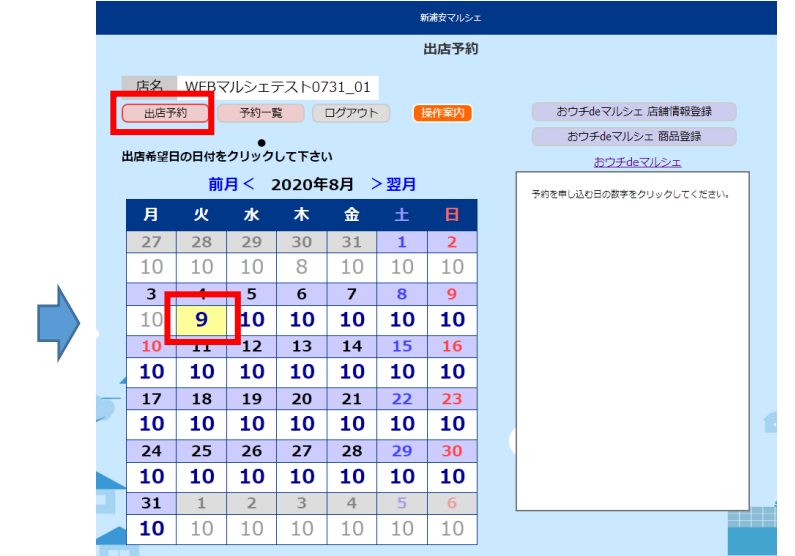

- ◆ 出店希望日の日付欄をクリックしてください。
- ◆ 濃紺の数字はテントの残り数です。残り数がある日をクリックす ると、予約の申し込みができます。
- ◆ 「- 」 と表示されている日は非開催日です。予約はできません。
- ◆ 「黄色」で表示されている日は、申請中の予約があります。
- ◆ 「緑色」で表示されている日は、申請したすべての予約が確定し ています。
- ◆ 連続して30日まで予約できます。ただし予約できない場合(非開 催日、すでに予約されているテント、翌月の受付開始前など)は 登録されず、結果画面にエラーが表示されます。
- ◆ 予約受付は、1日前(ただし土日祝祭日を除く)の12時までとな ります。
- ◆ 翌々月の予約は、毎月20日の10時から受け付けます。
- ◆申込内容確認欄に、利用日が表示されます。
- ◆続けて予約する場合、利用日の下にある、
	- 「 □●日間続けて予約する。」にチェックを 入れて日数を指定してください。
- ◆利用テント選択に、予約可能なテントが表示さ れますので、希望場所を選択し【申込む】をク リックしてください。
- ◆予約申請が登録されると、予約した日付 の数字の個所が【黄色】で表示されます。 ◆申請した予約が、浦安観光コンベンショ
- ン協会が「確定」すると、【緑色】の表 示に変わります。

# 2.出店一覧

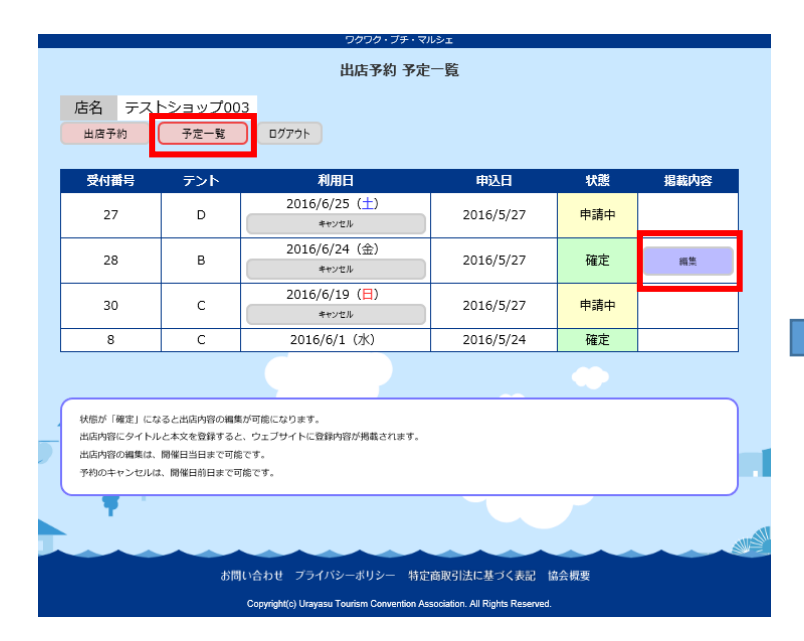

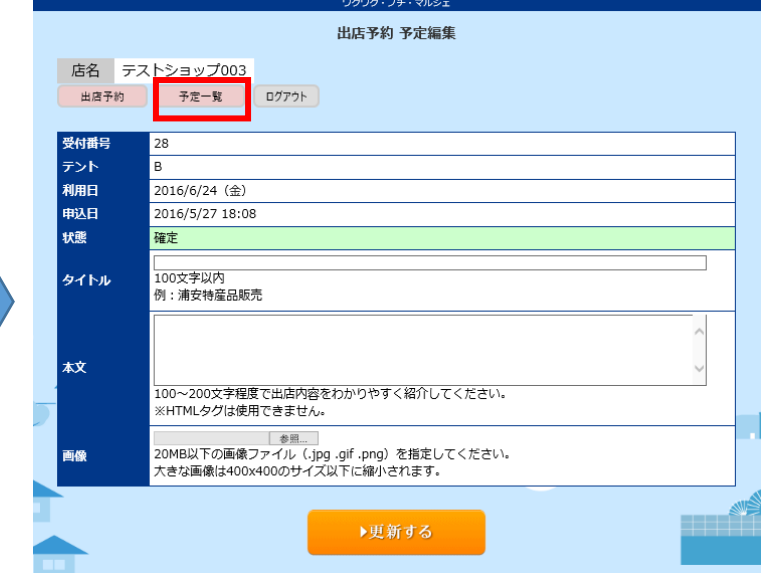

### ◆WEBサイト表示例

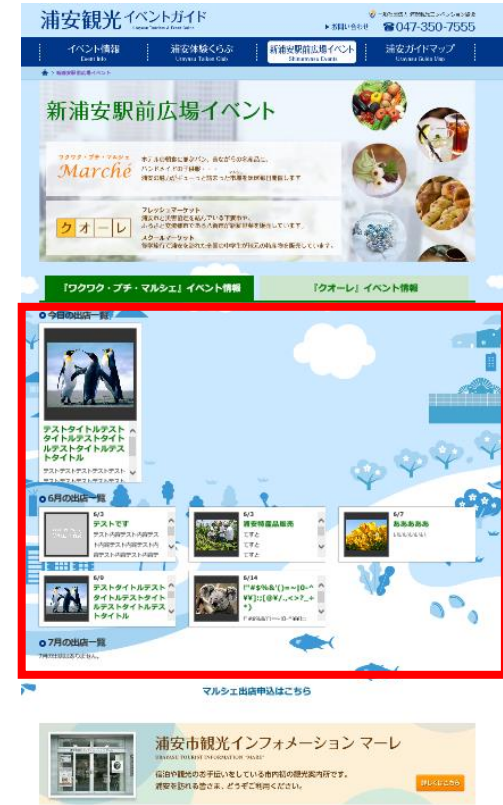

- ◆ 申請された予約は「申請中」と表示されます。浦安観 光コンベンション協会が承認した後に、予約が「確 定」されます。
- ◆ 状態が「確定」になると出店内容の編集が可能になり ます。
- ◆ 出店内容にタイトルと本文を登録すると、ウェブサイ トに登録内容が掲載されます。
- ◆ 出店内容の編集は、開催日当日まで可能です。
- ◆ 予約のキャンセルは、開催日前日の12時まで可能です が、できるだけ5日前までにお願い致します。
- ◆ 予約をキャンセルする場合、「キャンセル」をクリッ クすると確認画面が表示されますので、「はい」をク リックしてください。※キャンセルした予約は戻せま せんので、ご注意ください。
- ◆ ここに記載していただいた文章が観光コンベンション協会HPの貴社欄に掲 載されるので、ご自分の出店のPRを交えたお店の紹介・宣伝文として入力 してください。
- ◆ 掲載される出店内容は、以下となります。出店内容を分かりやすく記載し てください。

#### 「タイトル」:100文字以内

「本文」: 100~200文字程度で出店内容をわかりやすく紹介してください。 「画像」: 20MB以下の画像ファイル(.jpg .gif .png)を指定してください。 大きな画像は400x400のサイズ以下に縮小されます。

- EN GOU JOIN-805- SEENIGE BIKEN SON
- ◆ 2回目以降の登録時に「前回登録した内容をコピーする」ボタンを押して 登録すると、前回と同じ内容が登録されます。
- ◆ この際「前回登録時と同じ画像ファイルを登録する」にチェックが入って いると、画像も前回と同じものが登録されます。

### 3.おウチdeマルシェへの参加

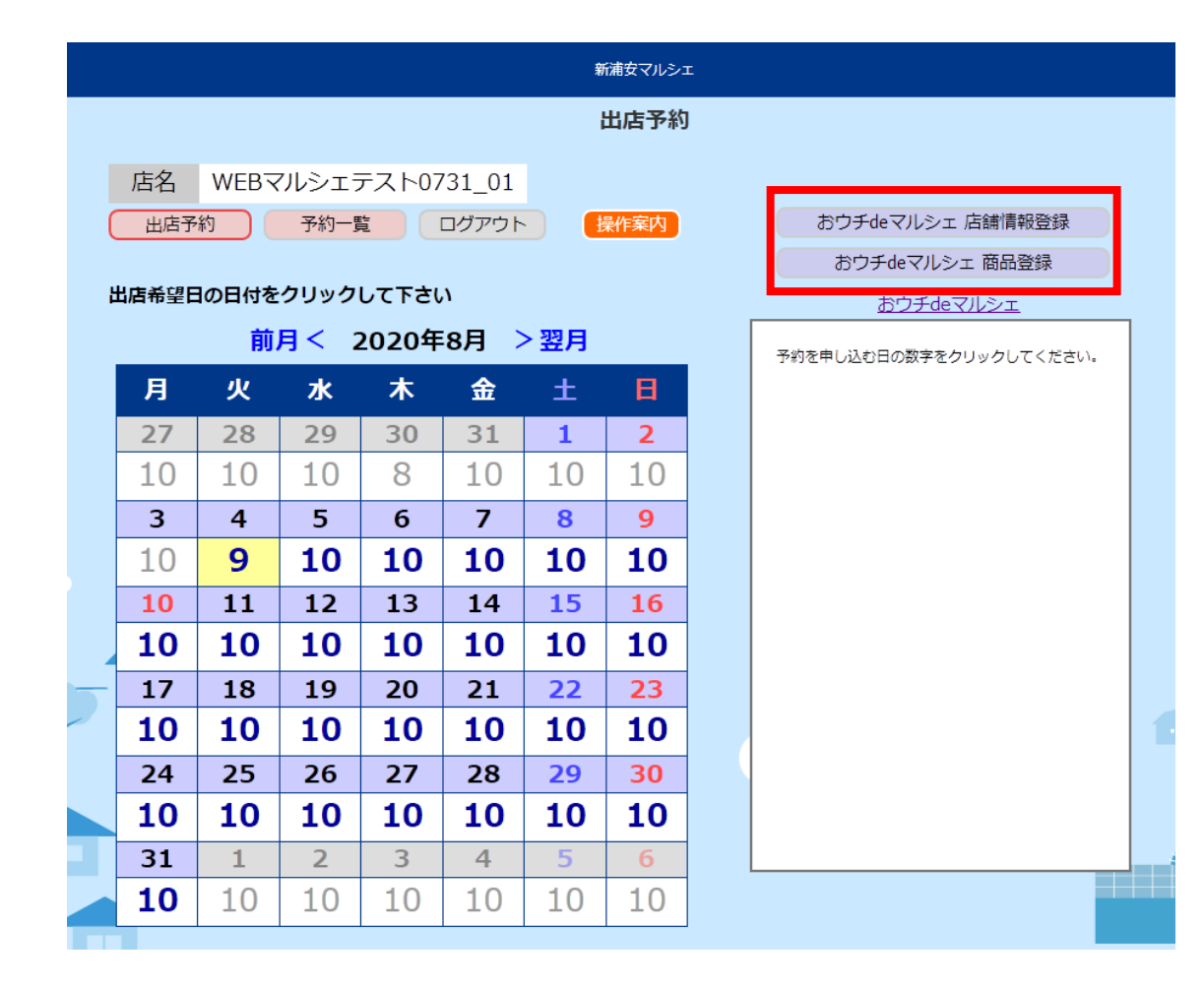

#### **新規出店や店舗情報の更新、商品登録には 管理者の承認が必要となります。**

- ◆ 新規店舗登録、店舗情報の更新は「おウチdeマルシェ 店舗情報登録」をクリックして登録画面に遷移して下 さい。
- ◆ 商品登録は「おウチdeマルシェ商品登録」をクリック して登録画面に遷移して下さい。
- ◆ 店舗情報の登録、商品の登録は店舗審査申請前にも可 能です。

### 4.おウチdeマルシェ店舗情報登録

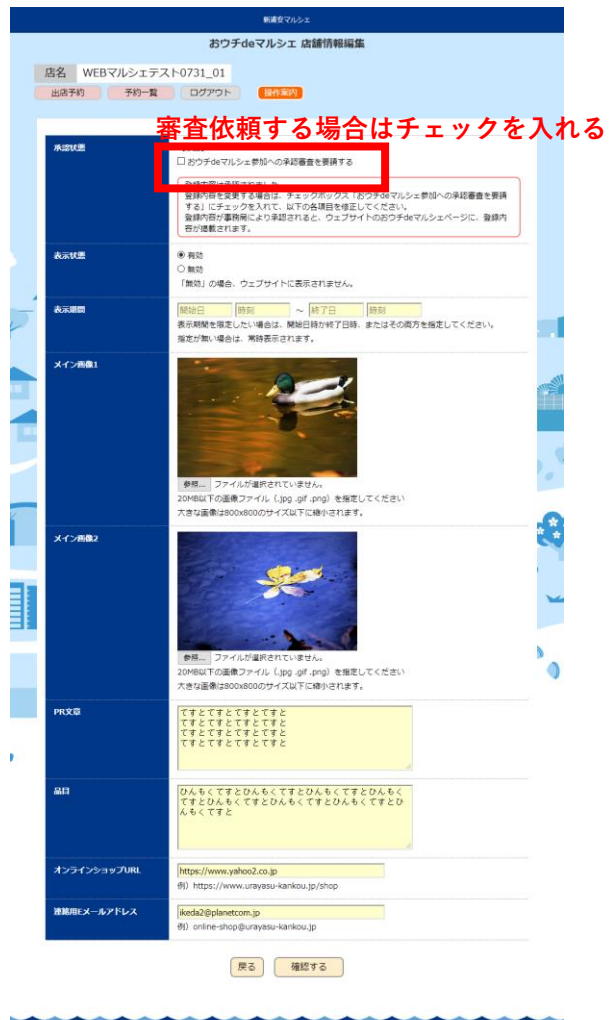

お問い合わせ プライバシーボリシー

- ◆ 新規で店舗登録する場合は、各情報を登録の上、「おウチdeマルシェ参加への承認審査を 要請する」にチェックを入れて登録して下さい。
- ◆ 審査が承認された時点で店舗情報が公開されます。
- ◆ 審査依頼前であっても店舗情報の登録は可能です。
- ◆ 表示状態、表示期間の更新は審査の対象外で、登録後に即時反映します。

## 5.おウチdeマルシェへの商品登録

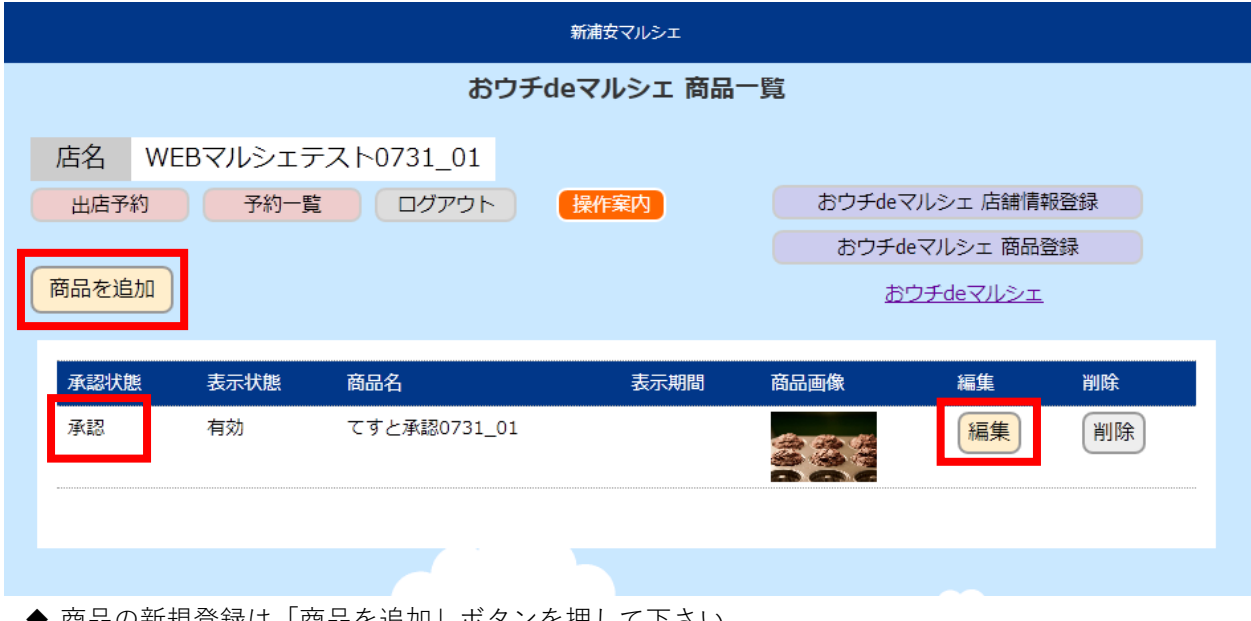

- ◆ 商品の新規登録は「商品を追加」ボタンを押して下さい。 ◆ 登録されている商品がある場合は商品一覧が表示されます。
- ◆ 登録済の商品の編集は「編集」ボタンを押して下さい。
- ◆ おウチdeマルシェページに商品が掲載されるには承認状態が"承認"となっている必要があります。

## 6.おウチdeマルシェの商品登録・編集

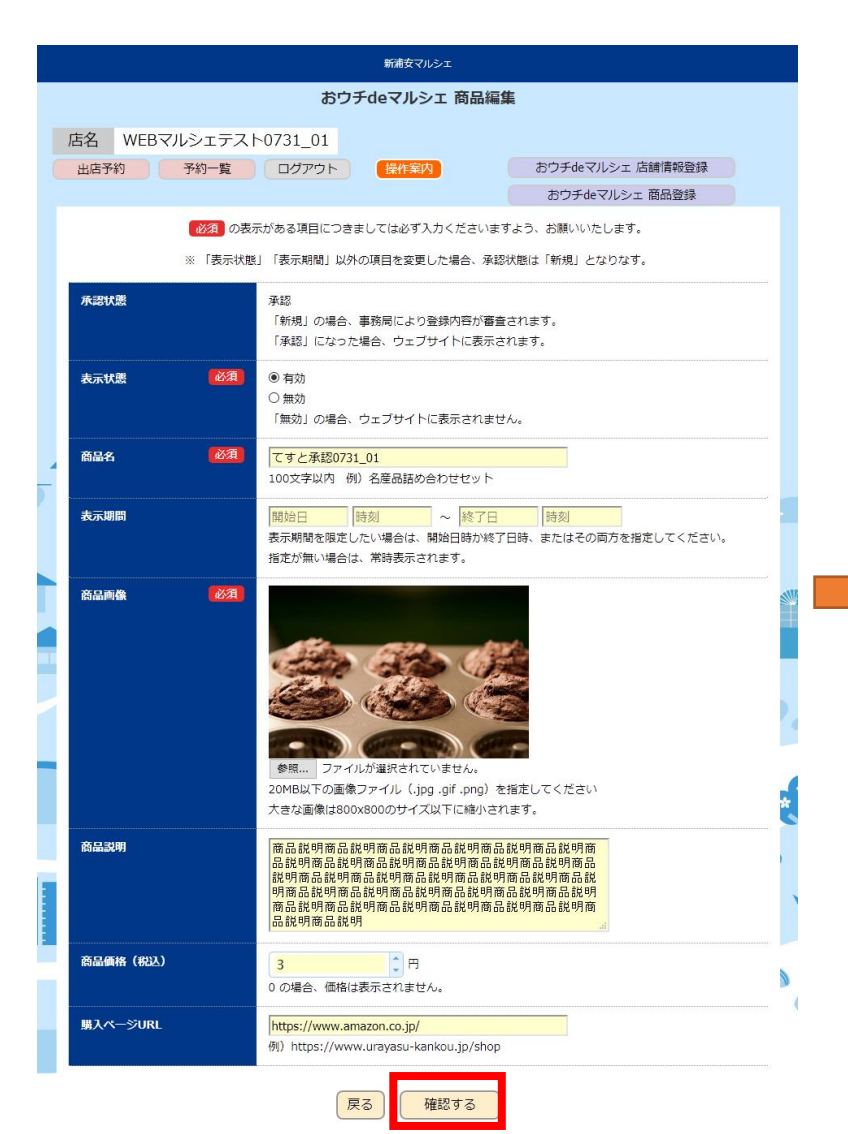

- ◆ 各項目に内容を入力して「確認する」ボタンを押して商品を登録して下さい。
- ◆ [必須] となっている項目は必ず入力して下さい。
- ◆ 新規登録時や情報更新時は承認状態が"新規"となり、サイト上に掲載されるには管理者の承認が 必要となります。(※表示状態と表示期間の変更に承認は不要です)

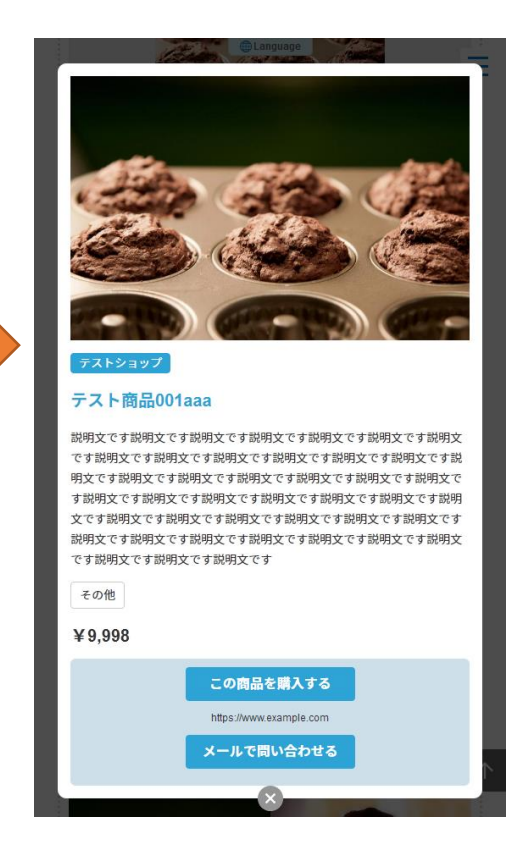